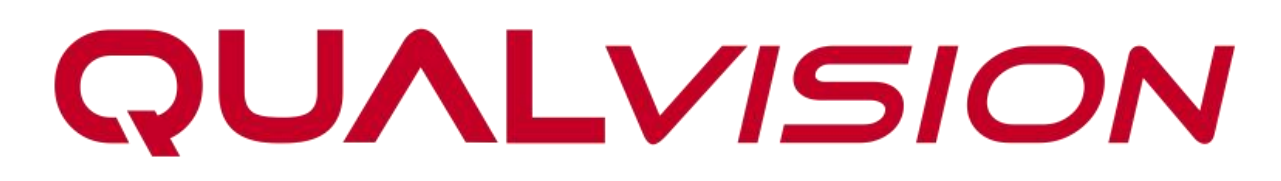

# vEye Pro App

**User Manual**

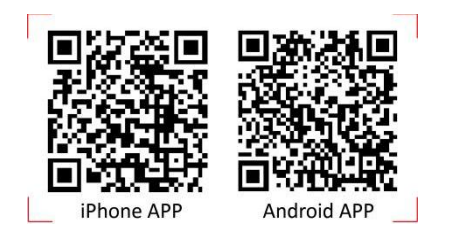

# **Legal Information**

©2023 Qualvision Technology Co., Ltd. All rights reserved.

### **About this Manual**

The Manual includes instructions for using and managing the Product. Pictures, charts, images and all other information hereinafter are for description and explanation only. The information contained in the Manual is subject to change, without notice, due to firmware updates or other reasons. Please find the latest version of this Manual on the Qualvision website (*https://www.qualvision.cn*).

Please use this Manual with the guidance and assistance of professionals trained in supporting the Product.

#### **Trademarks**

**QUALVISION** and other Qualvision trademarks and logos are the properties of Qualvision in

various jurisdictions.

Other trademarks and logos mentioned are the properties of theirrespective owners.

#### **Disclaimer**

To The Maximum Extent Permitted By Applicable Law, This Manual And The Product Described, With Its Hardware, Software And Firmware, Are Provided 'As Is' And 'With All Faults And Errors'. Qualvision Makes No Warranties, Express Or Implied, Including Without Limitation, Merchantability, Satisfactory Quality, Or Fitness For a Particular Purpose. The Use Of The Product By You Is At Your Own Risk. In No Event Will Homaxi Be Liable To You For Any Special, Consequential, Incidental, Or Indirect Damages, Including, Among Others, Damages For Loss Of Business Profits, Business Interruption, Or Loss Of Data, Corruption Of Systems, Or Loss Of Documentation, Whether Based On Breach Of Contract, Tort (Including Negligence), Product Liability, Or Otherwise, In Connection With The Use Of The Product, Even If Qualvision Has Been Advised Of The Possibility Of Such Damages Or Loss.

You Acknowledge That The Nature Of The Internet Provides For Inherent Security Risks, And Qualvision Shall Not Take Any Responsibilities For Abnormal Operation, Privacy Leakage Or Other Damages Resulting From Cyber-Attack, Hacker Attack, Virus Infection, Or Other Internet Security Risks; However, Qualvision Will Provide Timely Technical Support If Required.

You Agree To Use This Product In Compliance With All Applicable Laws, And You Are Solely Responsible For Ensuring That Your Use Conforms To The Applicable Law. Especially, You Are Responsible, For Using This Product In a Manner That Does Not Infringe On The Rights Of Third Parties, Including Without Limitation, Rights Of Publicity, Intellectual Property Rights, or Data Protection and Other Privacy Rights. You Shall Not Use This Product For Any Prohibited End-Uses, Including The Development Or Production Of Weapons Of Mass Destruction, The Development Or Production Of Chemical Or Biological Weapons, Any Activities In The Context Related To Any Nuclear Explosive Or Unsafe Nuclear Fuel-Cycle, Or In Support Of Human Rights Abuses.

In The Event Of Any Conflicts Between This Manual And The Applicable Law, The Later Prevails.

# **Symbol Conventions**

The symbols that may be found in this document are defined as follows.

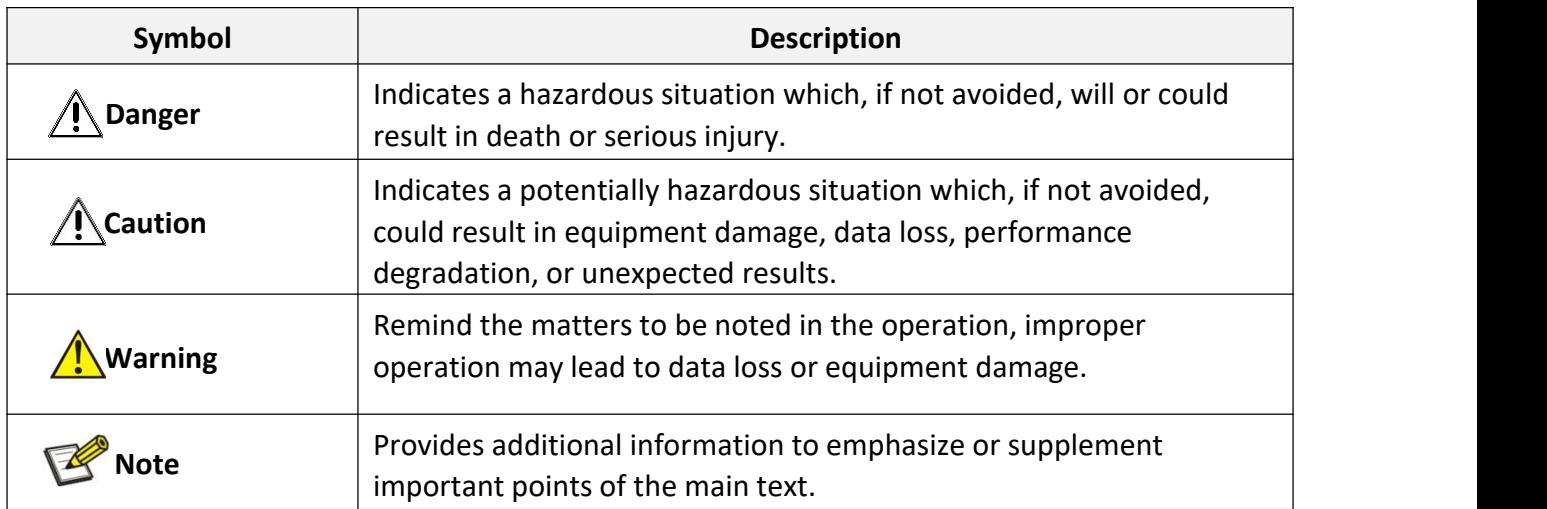

# **Contents**

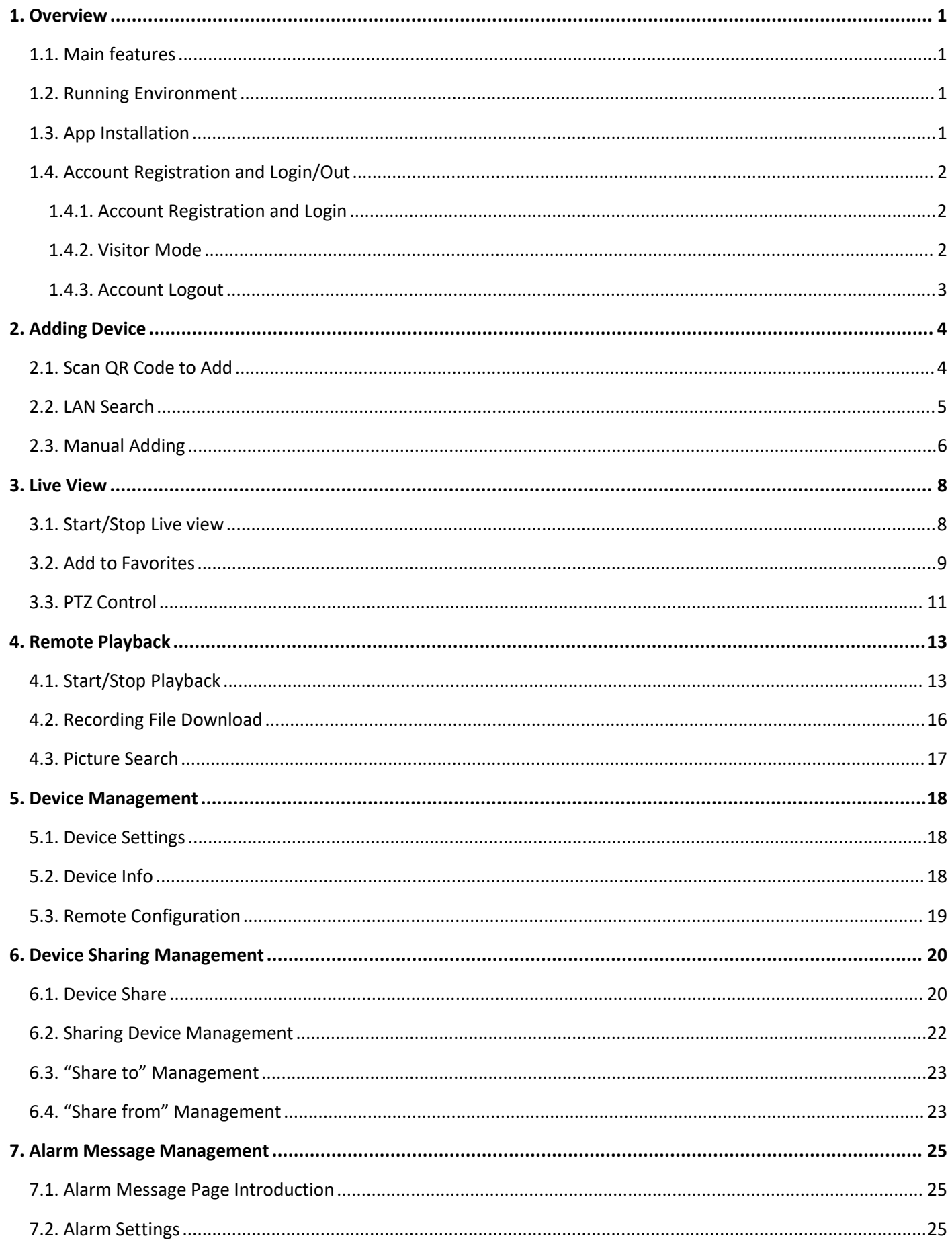

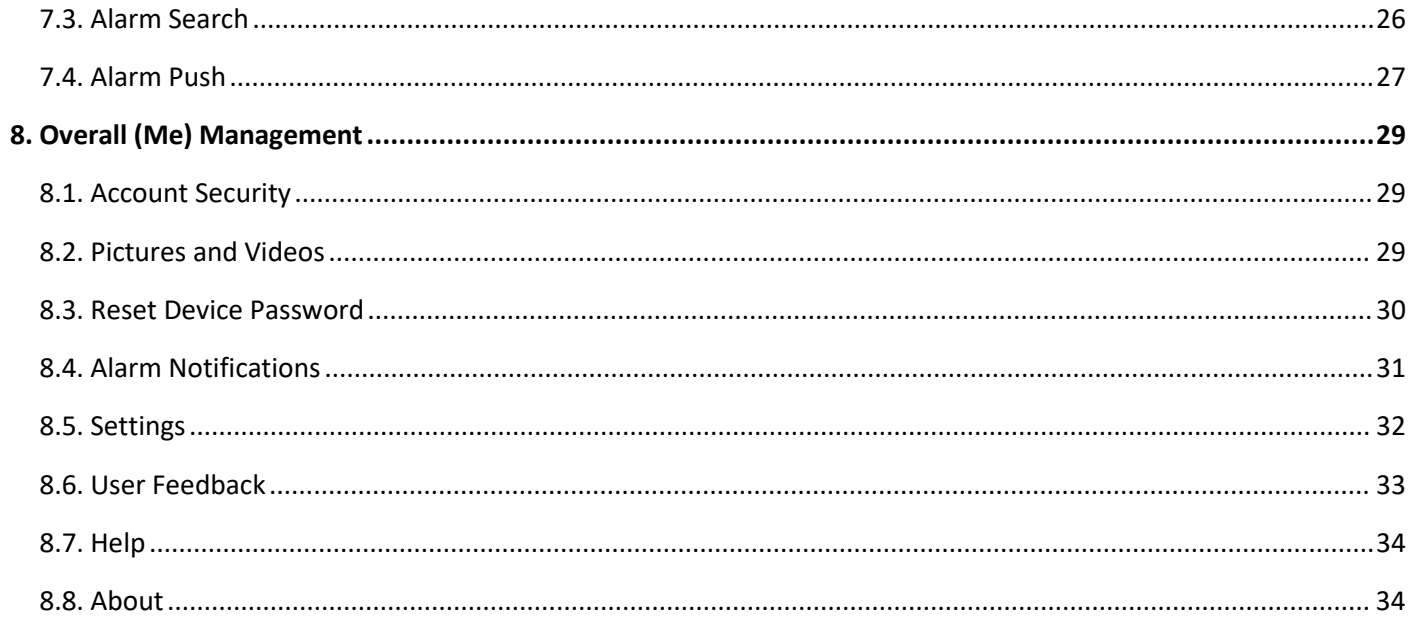

# <span id="page-5-0"></span>**1. Overview**

vEye Pro APP is a mobile client software designed for professional security monitoring services. Multiple devices can be added and used with cellular data or Wi-Fi, including network cameras, DVRs, and NVRs. You can perform operations such as real-time view, video playback, and remote configuration. Through the Internet connection, you can also receive alarm push notifications anytime, anywhere.

## <span id="page-5-1"></span>**1.1.Main features**

- vEye Pro Cloud service allows for remote access using the Peer-to-Peer (P2P) protocol which makes the connection faster and more stable.
- Support alarm push settings and notifications.
- Support H264/H265 decoding.
- Support varies of notable features, e.g. Device live view, Multi-channel playback and multiple convenient gesture operations.
- Support multi-device access including IPC/NVR/XVR, etc.
- Support device sharing and management.
- Support account management.

## <span id="page-5-2"></span>**1.2.Running Environment**

- Android 7.0 or later.
- IOS 11.0 or later.

## <span id="page-5-3"></span>**1.3.App Installation**

This surveillance App can be searched and installed through iPhone/iPad and Android smart phones. There are two methods to download and install the App. The installation steps are as follows.

#### **Method1**

- 1. Run "App Store" (or "Google Play") application and search "vEye Pro".
- 2. Tap "vEye Pro" to download the application.
- 3. Follow instructions to install the App.

#### **Method2**

- 1. Scan the QR code on the Cloud page of the device to go to App download page.
- 2. Follow instructions to install the App.

#### $\sqrt{2}$ **Note**

Operating system requirement for Android is 7.0 and above version for iOS is 10.0 and above version.

## <span id="page-6-0"></span>**1.4.Account Registration and Login/Out**

### <span id="page-6-1"></span>**1.4.1. Account Registration and Login**

You can follow the steps below to complete account registration and login.

1. Run the App after you install it and then tap the "Login/Register" button to enter the Login/Register page.

2. Go through the login or register steps to finish account registration or login.

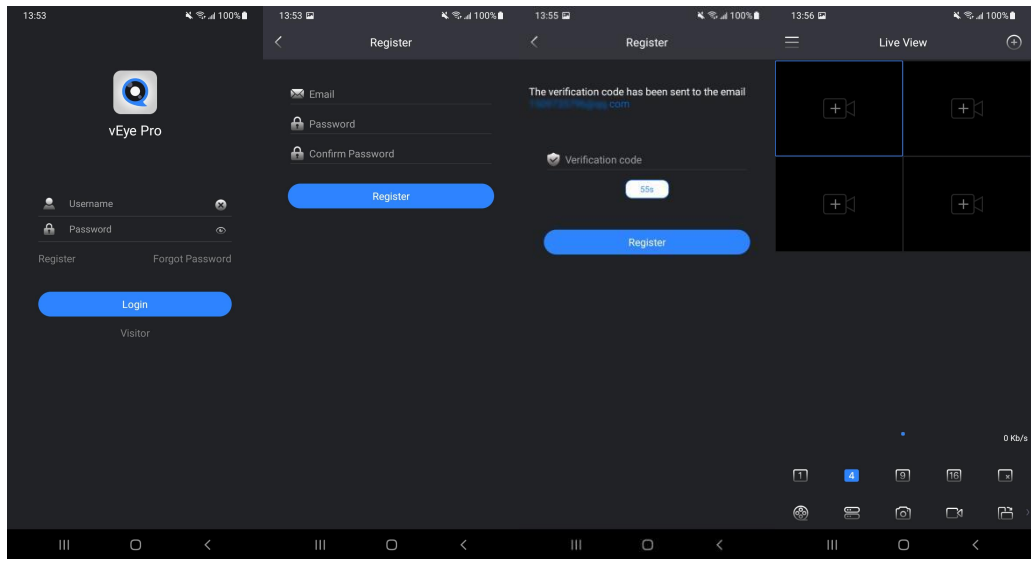

**Figure 1-1 Account Registration and Login**

#### $\sqrt{2}$ **Note**

You can also register your account via IE web portal: [https://w](https://cloud.homaxi.com)eb.qvcloud.net and then log into the App by using the account you just created.

### <span id="page-6-2"></span>**1.4.2. Visitor Mode**

You can tap the "Visitor" button in the account login page to enter visitor mode or tap "Logout" in the bottom of Configuration page to log out the visitor mode.

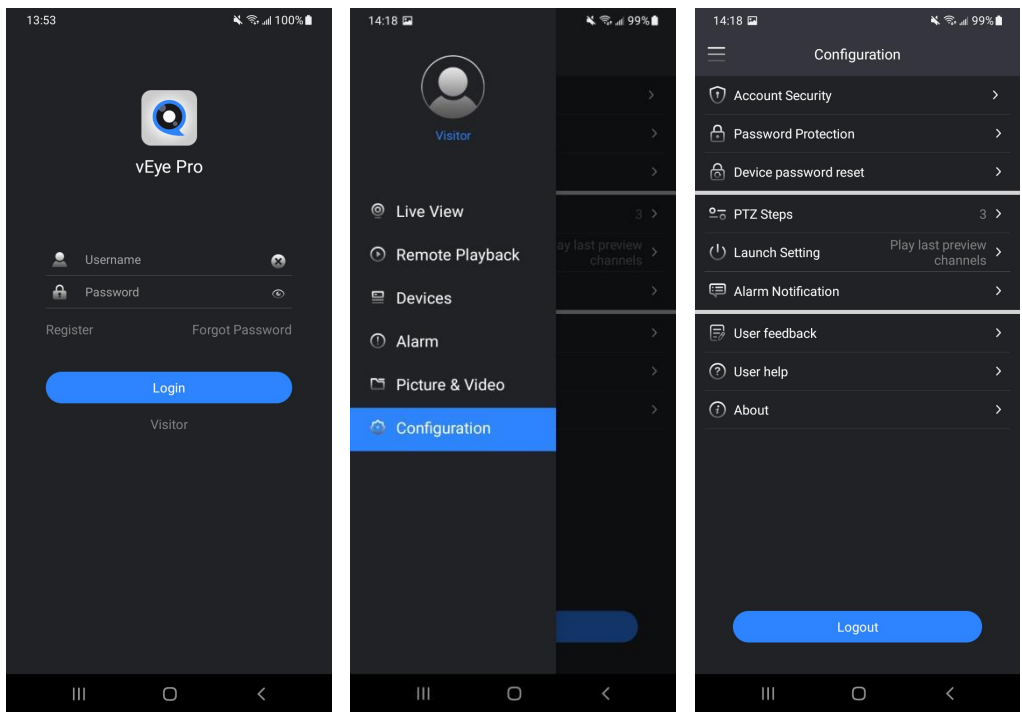

**Figure 1-2 Visitor Mode**

### <span id="page-7-0"></span>**1.4.3. Account Logout**

You can logout the account by tapping "Logout" button in the bottom of Configuration page.<br>

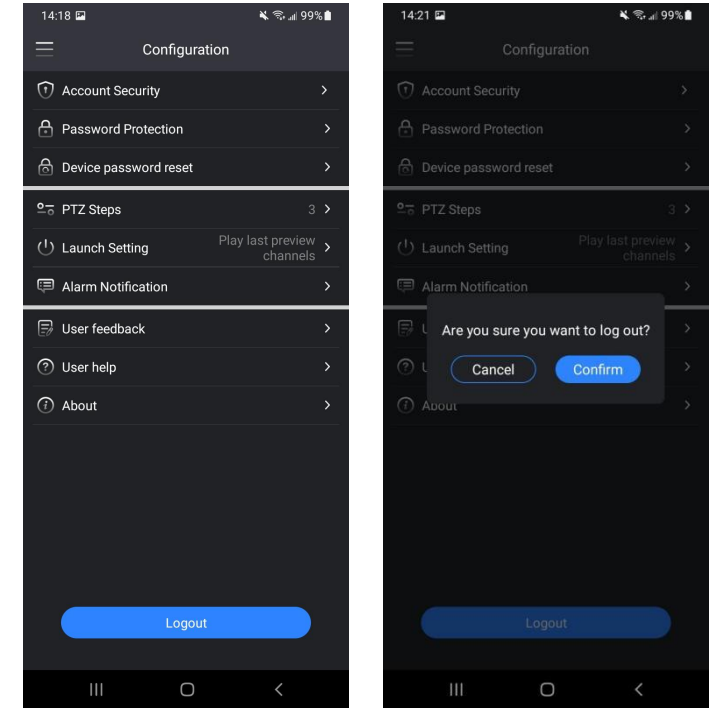

**Figure 1-3 Account Logout**

# <span id="page-8-0"></span>**2. Adding Device**

Tap  $\bigoplus$  icon in the upper right corner of Live View page to add devices and you can add devices in three different ways including "Scan QR code", "Manually adding" or "Online Device". The descriptions for each

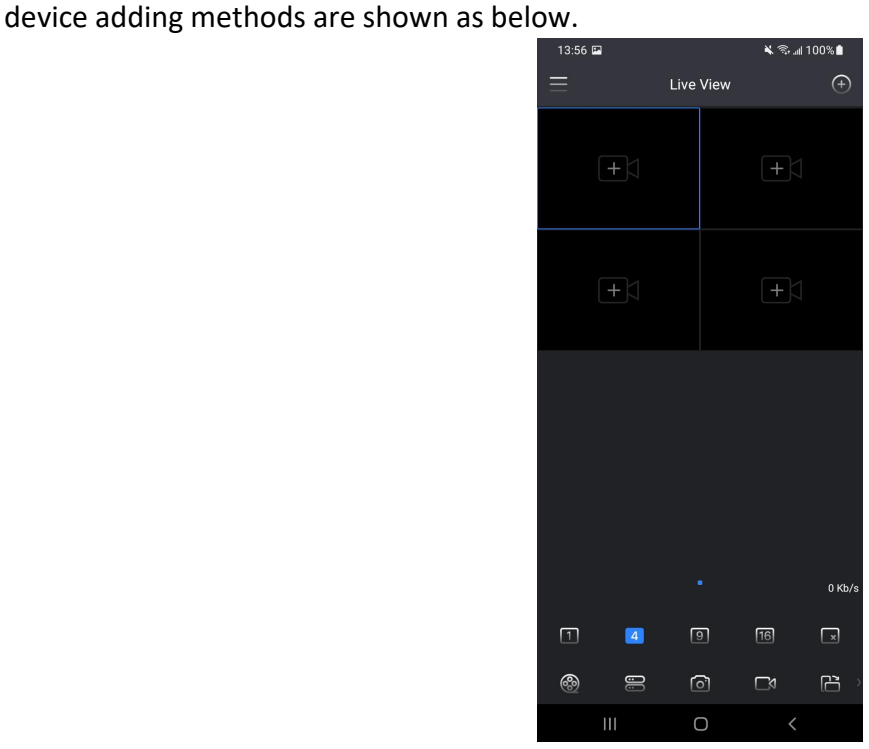

**Figure 2-1 Home Page**

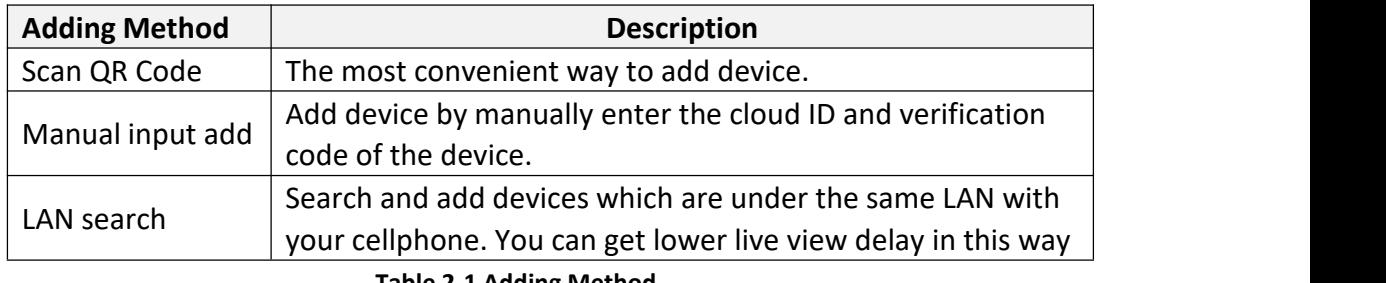

**Table 2-1 Adding Method**

## <span id="page-8-1"></span>**2.1.Scan QR Code to Add**

#### **Steps:**

- 1. Go to Live View page, tap  $\overline{\bigoplus}$  in the upper right corner.
- 2. Scan the device's QR code on the Cloud page of the device you are going to add.
- 3. The default device name and cloud ID will be shown automatically.
- 4. Tap **P** button to finish device adding. See below figure for your reference.

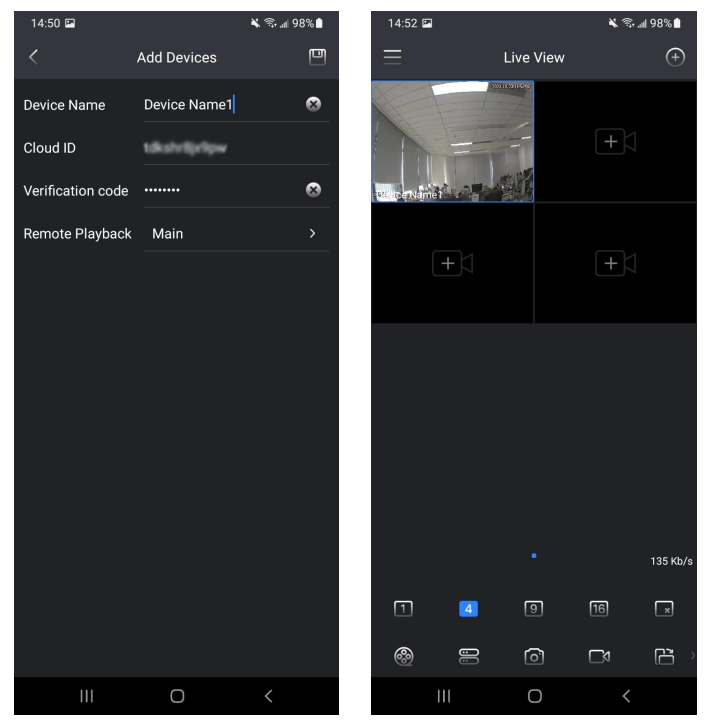

**Figure 2-2 Scan QR Code to Add**

#### K **Note**

- 1. Please make sure the device you are going to add isonline before you add.
- 2. Device name can be modified as your desire.
- 3. Device need to be unbound if bound by other users.

## <span id="page-9-0"></span>**2.2.LAN Search**

You could follow below steps to add devices under the same LAN with your cellphone, see figure below for your reference.

#### **Steps:**

1. Go to Live View page, tap  $\overline{\bigoplus}$  in the upper right corner, tap "LAN search" to enter "LAN search" page.

2. The devices under the same local area network will be listed. Select the device you need to add and tap "Add" button.

3. Enter into the "Device Detail" page and then tap "Add" button.

4. Enter into the "Add Devices" page and input the **Verification Code** of the device then tap "Save" button to finish device adding.

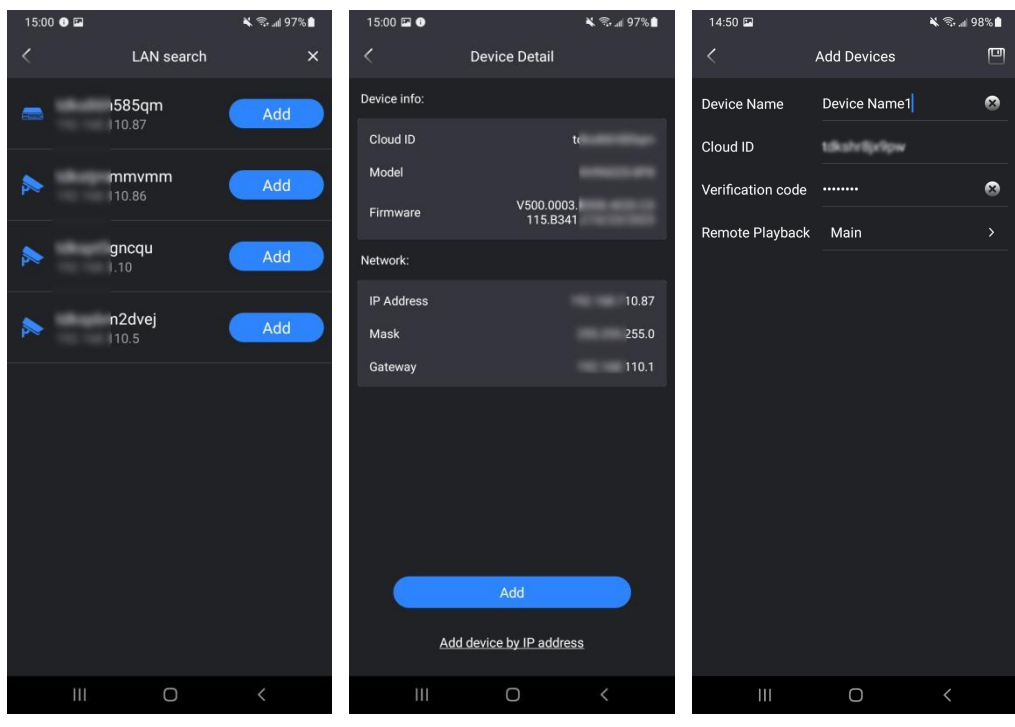

**Figure 2-3 Add Online Device**

#### $\mathbb{Z}$ **Note**

- 1. Please make sure the devices are under the same LAN with your cellphone.
- 2. Devices added by IP address do not support Share function.

## <span id="page-10-0"></span>**2.3.Manual Adding**

**Steps:**

1. Go to Live View page, tap  $\bigoplus$  in the upper right corner, tap "Manual input add" to enter "Select Device

Type" page.

2. Select"IP Camera" or "Video Recorder" according to your device, and then enter into the "Add Devices" page.

3. Input the **Cloud ID** and **Verification code** to finish adding devices. See figure below for your reference.

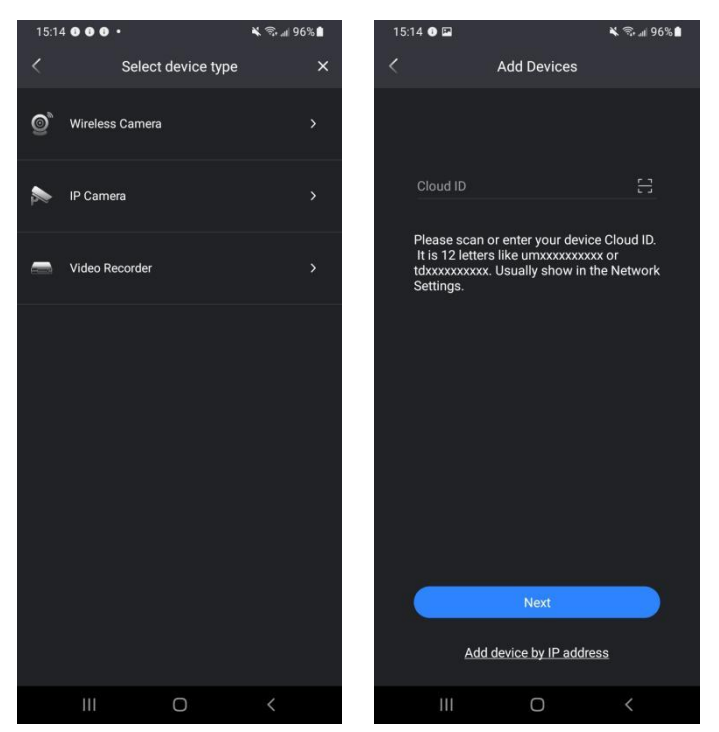

**Figure 2-4 Manual Adding**

4. You can also choose to add the device through the IP address of the device. Click the **Add device by IP address**, and you need to enter the **IP address**,**Username** and **Password** of the corresponding device to complete the addition.

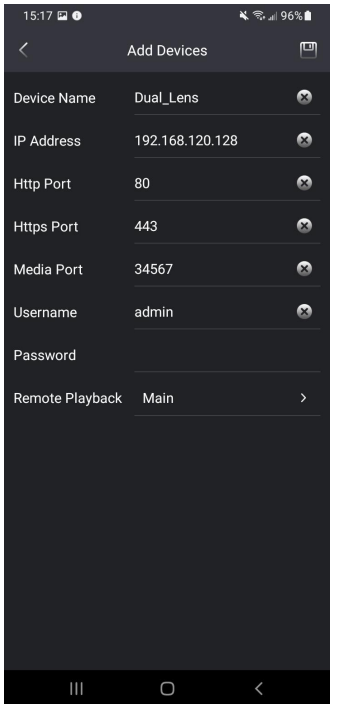

**Figure 2-5 Manual Adding through IP address**

# <span id="page-12-0"></span>**3. Live View**

## <span id="page-12-1"></span>**3.1.Start/Stop Live view**

### **Steps:**

1. Go to Live View page, tap  $\mathbf{I} + \mathbf{S}$  in the middle of image to start select the device to view.

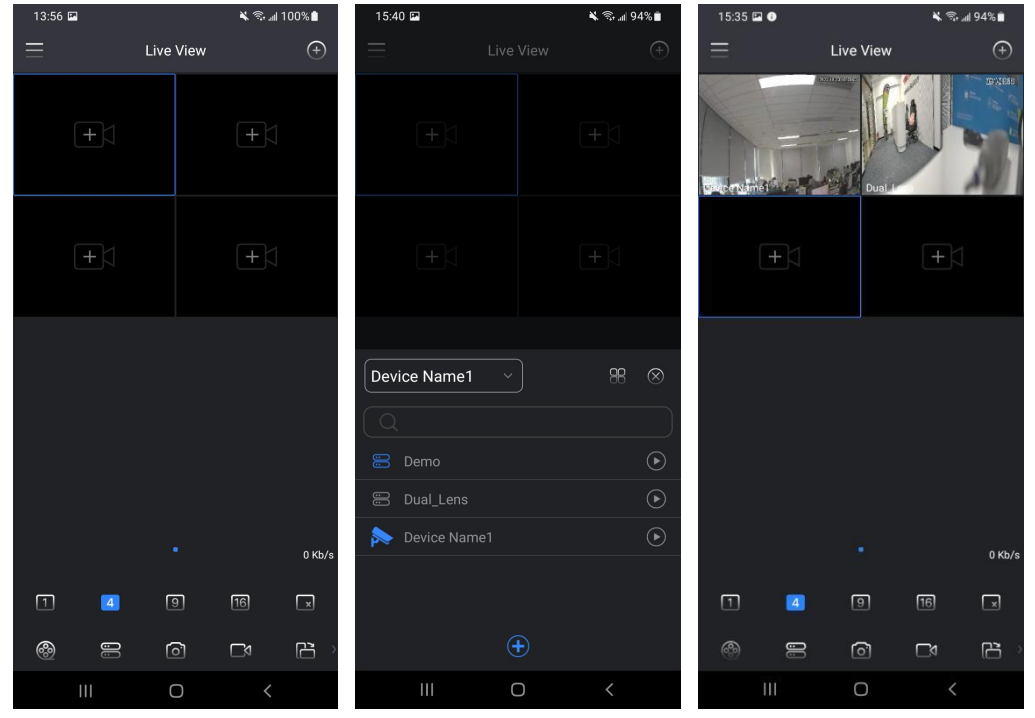

**Figure 3-1 Live View**

#### The icons in the "Live View" page

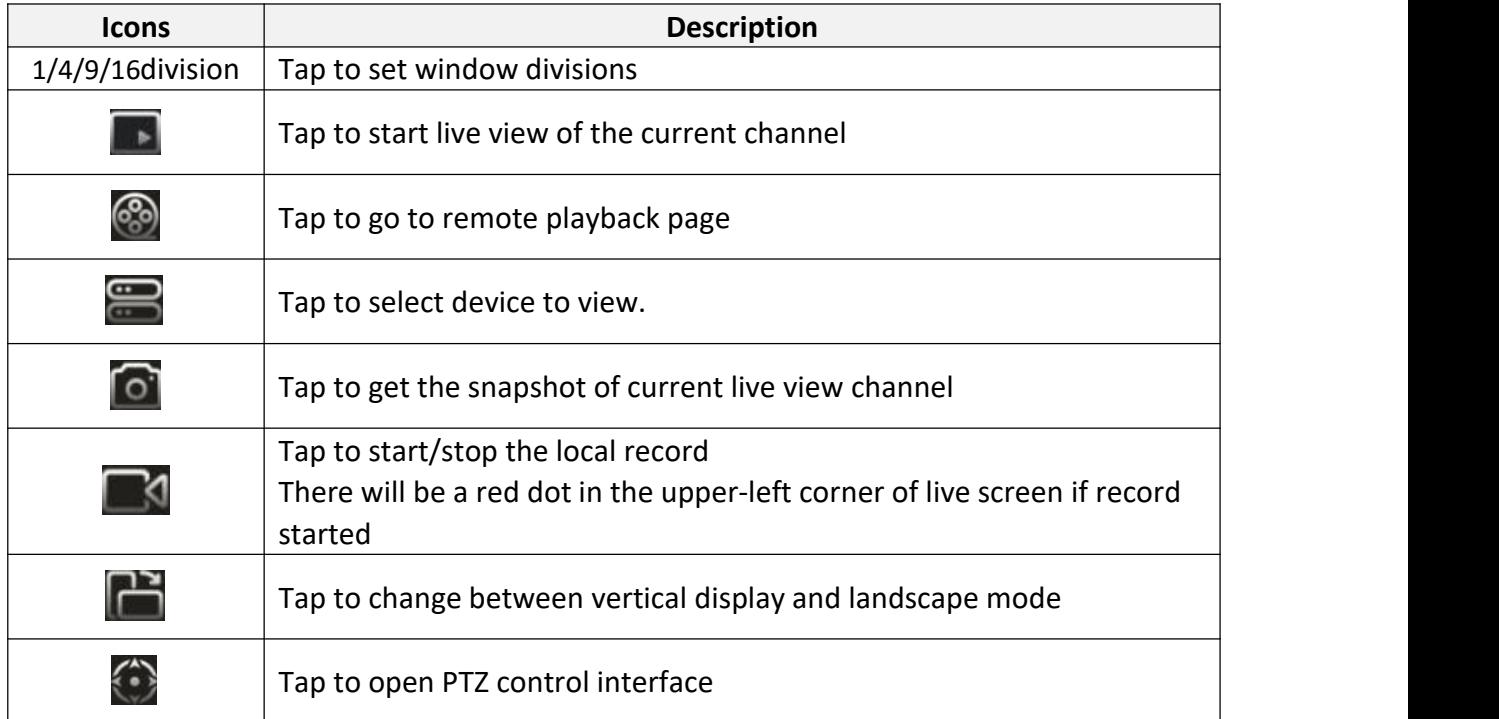

| 苍        | Tap to turn on / off the warning light and siren                                                                                                    |
|----------|----------------------------------------------------------------------------------------------------|
| <u>ಿ</u> | Tap to toggle preview stream type.                                                                                                    |
|          | Tap to turn on/off the audio                                                                                                    |
|          | Tap to turn on /off two-way audio                                                                                                    |
| 幸        | Tap to add to favorites                                                                                                    |
|          | Tap to start/stop live vie w of all channels                                                                                                    |
| Ø        | Tap to close smart light function                                                                                                    |
|          | Tap to select alarm out type among "Schedule", "Manual" and "Stop".<br>Schedule means the alarm output device will be activated when<br>the NVR detects the alarm.<br>Manual means the alarm output device will be activated after<br>●<br>choosing the Manual and press the button Apply.<br>Stop means the alarm output device is not on-guard. |
|          | Tap to switch between real-time mode and fluent mode.<br>Real-time mode: The video transmitted by the device to the App<br>●<br>will appear stuck or the video will be played at an accelerated rate.<br>Fluent mode: There will be a few frames delay in the video<br>transmission between the App and the device.                               |
|          | Tap to switch between "original aspect ratio" and "stretch to fit<br>screen".                                                                                                    |

**Table 3-2 Icons Description of Live View Page**

2. You can switch to single channel display by double tapping the corresponding live view channel

3. The single channel live view image can be made bigger or smaller by spreading or pinching them with two fingers to get more details.

4. You can long press and hold the live view window then drag it to the location you want to place or to the "delete area" to stop the current live view channel.

#### $\mathbb{Z}$ **Note**

The real-time event messages of the live view channel will be listed in the live view page you can tap the certain event message to go to playback page of the corresponding channel.

## <span id="page-13-0"></span>**3.2.Add to Favorites**

You can follow the steps below to add the selected channel to favorites.

**Steps:**

1. Tap  $\mathbb{R}$  to pop up the favorites control menu as figure shows below.

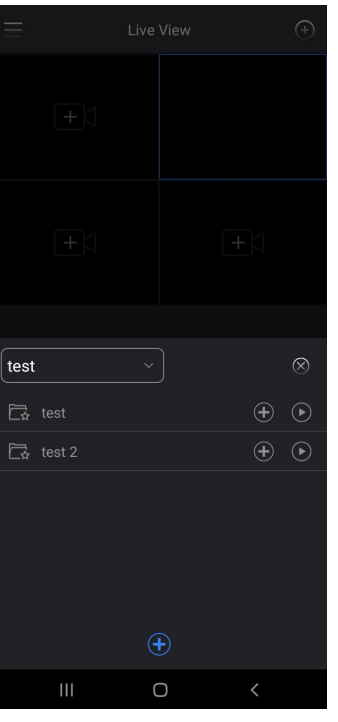

**Figure 3-2 Tap Favorites**

2. Tap  $\boxed{\bigoplus}$  at the bottom of pop-up menu to create a new "favorites".

3. Tap  $\bigoplus$  at the right side of the "favorites" just created to add the selected channel to favorites (it can

only be added if the channel live view is started).

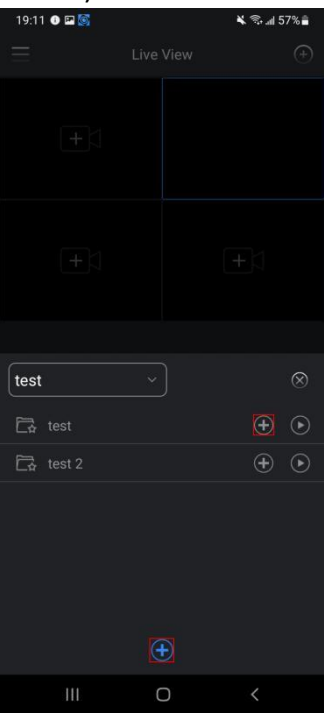

**Figure 3-3 Add to Favorites**

4. Long press the favorites name or channel name to edit/delete favorites or remove the channel from favorites.

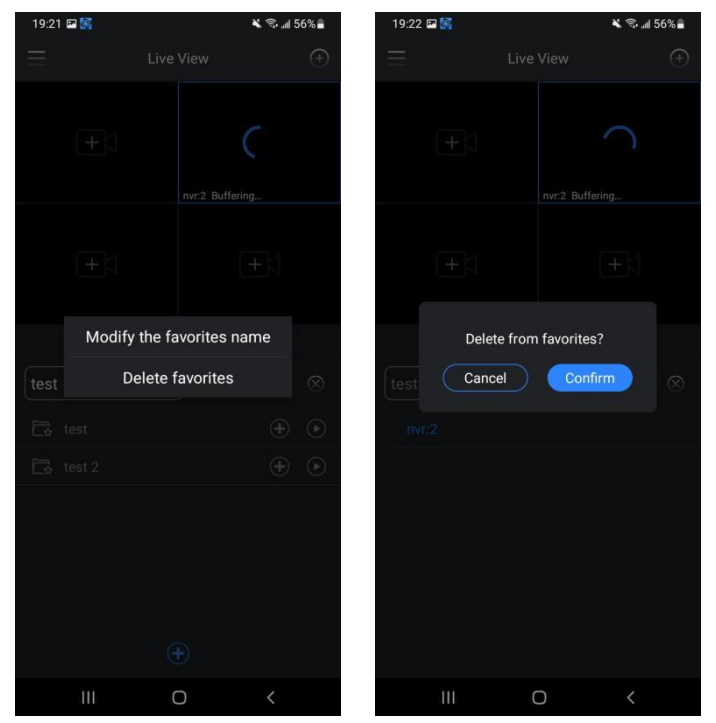

**Figure 3-4 Edit/Delete Favorites**

## <span id="page-15-0"></span>**3.3.PTZ Control**

#### **Steps:**

- 5. Tap to pop up the PTZ control menu as figure shows below.
- 6. You can check the function description for reference.

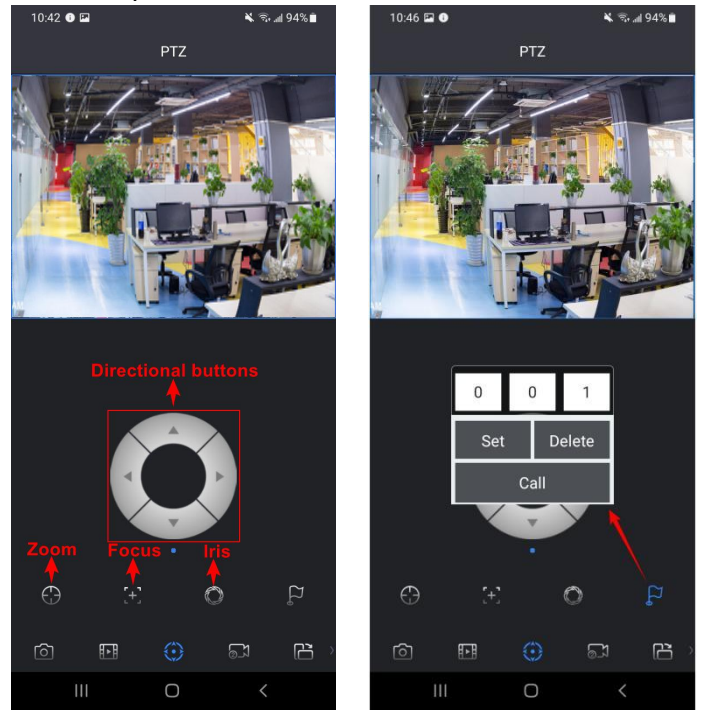

**Figure 3-5 PTZ Control**

Only PTZ camera can support and use this section.

You can configure pan or tilt speed of the camera by setting the PTZ steps from 1 to 8, the bigger the number of step is, the faster the camera pan or tilt is. **Steps:**

- 1. Go to **Configuration → PTZ Steps**.
- 2. Select the PTZ steps from 1 to 8 as shown in figure below.

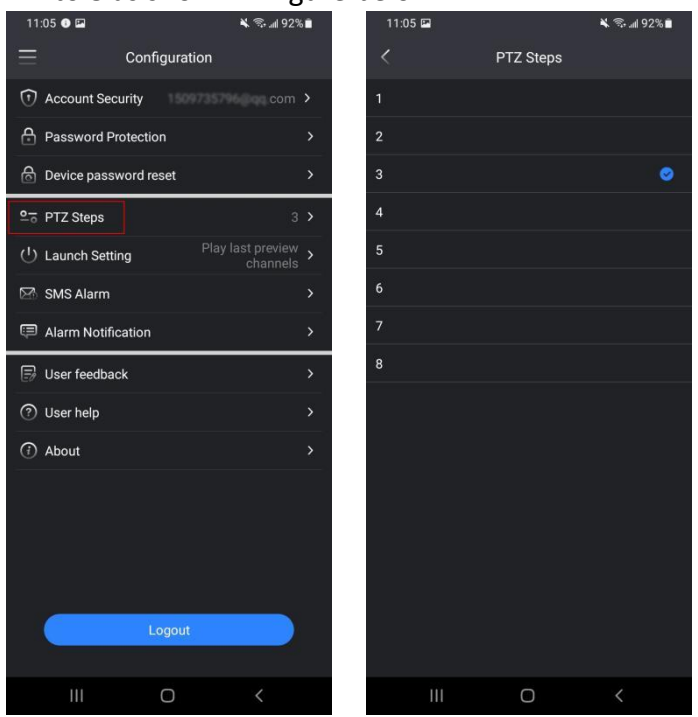

**Figure 3-6 Ptz Steps**

 $\mathbb{Z}$ **Note**

Only camera with PTZ function supports PTZ steps setting.

# <span id="page-17-0"></span>**4. Remote Playback**

## <span id="page-17-1"></span>**4.1.Start/Stop Playback**

### **Method1**

#### **Steps:**

1. Tap in the upper left corner of APP, click **Remote Playback** to go to playback page as shown in figure below.

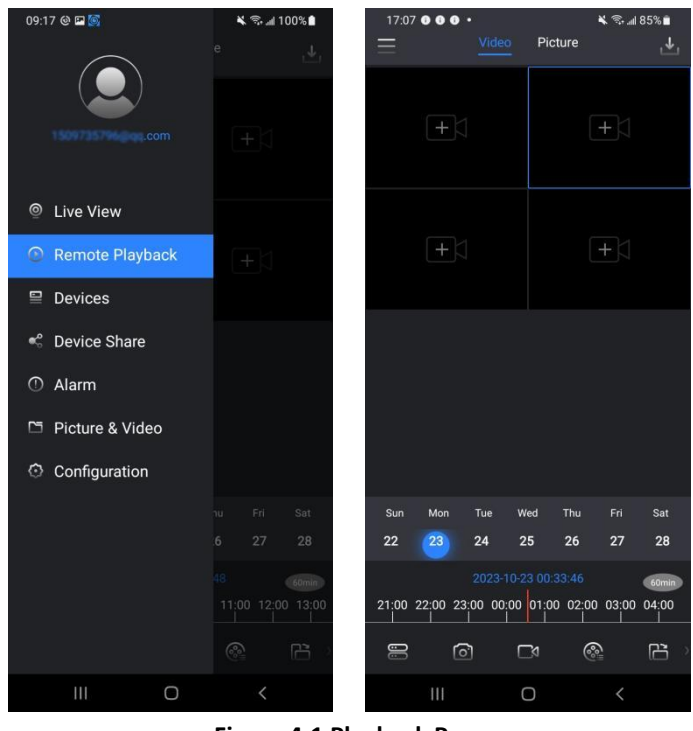

**Figure 4-1 Playback Page**

2. Tap  $\Box$  in the middle of channel window or  $\Box$  at the bottom of playback page to select remote playback channel.

| 17:12 0<br>$=$         | Picture<br>Video | <b>X &amp; all 85%</b><br>法 |
|------------------------|------------------|-----------------------------|
| ŦК                     |                  | $+$                         |
| $+$ $<$                |                  |                             |
| nvr<br>$\alpha$        |                  | 88<br>$^{\circledR}$        |
| $\blacksquare$<br>De   |                  |                             |
|                        |                  |                             |
| 8<br>Dü<br>i L         |                  |                             |
| $\circledcirc$<br>fisi |                  |                             |
| 8<br>fis               |                  |                             |
| 8<br>$n_{\text{N}}$    | $\bigoplus$      |                             |

**Figure 4-2 Select Items**

3. The playback video will be started automatically if playback video exists on that day (the default playback date is current date).

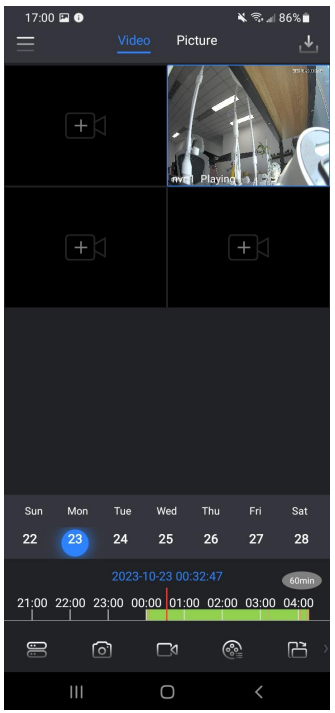

**Figure 4-3 Playback Video**

4. You can slide the "timeline" to the time you need to playback or tap the playback date in the playback page to select the date you need to playback (there will be a blue dot under the exact date if there is video exists on that day).

The corresponding record will be marked with green (means normal recording), red (means event recording) or yellow (means manual recording) on the timeline.

Use two fingers to stretch or shorten the timeline.

| <b>Icons</b>      | <b>Function description</b>                                                                                                    |
|-------------------|----------------------------------------------------------------------------------------------------|
|                   | Tap to select device to remote playback                                                                                                 |
| [o]               | Tap to get the snapshot of current playback channel                                                                                     |
|                   | Tap to start/stop the local record of playback.<br>There will be a red dot in the upper-left corner of live screen if record<br>started |
|                   | Tap to view details of the current playback channel                                                                                     |
|                   | Tap to change between vertical display and landscape mode                                                                               |
| $(\ast)$          | Tap to select rewind speed                                                                                                    |
| $(\infty)$        | Tap to select fast forward speed                                                                                                    |
|                   | Tap to toggle preview stream type                                                                                                    |
|                   | Tap to turn on the audio of the playback video                                                                                          |
|                   | Tap to stop playback video of all channels                                                                                              |
| $\circledcirc$    | Tap to go to the live view page of the selected playback channel                                                                        |
|                   | Tap to download the recordings                                                                                                    |
| 60 <sub>min</sub> | The length of time in each cell is 60 minutes                                                                                           |
| 30min             | The length of time in each cell is 30 minutes                                                                                           |
|                   | The length of time in each cell is 5 minutes                                                                                            |

**Table 4-1 Icons Description of Remote Playback Page**

### **Method2**

#### **Steps:**

1. Go to **Live View** page.<br>2. Tap <sup>@</sup> icon at the bottom of live view page and it will go to remote playback page of the current channel.

#### $\sqrt{2}$ **Note**

Only if a playback video of the selected channel exists are you able to go to the playback page.

## <span id="page-20-0"></span>**4.2.Recording File Download**

You can follow the steps below to download the playback recording file. **Steps:**

- 1. Go to remote playback page.
- 2. Tap  $\mathbf{I}^{\mathbf{L}}$  in the playback page.

3. The video clipping frame will be popped up and you can adjust the length of clipping frame as you desire with your finger (see figure below for reference).

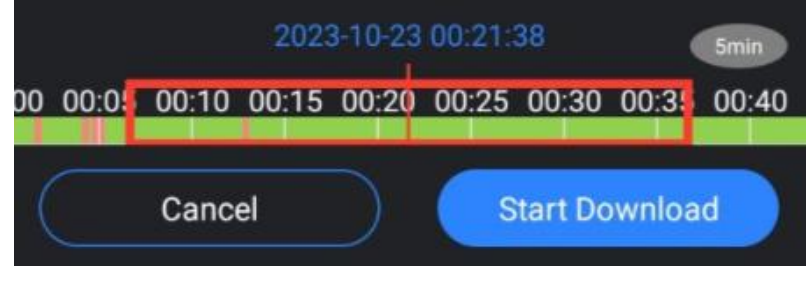

**Figure 4-4 Download**

4. Tap "Start Download" button to start recording file downloading.

5. Tap "Download Manager" to go to download management page like figure below shows and you can see the downloading file status and stop downloading or delete the file.

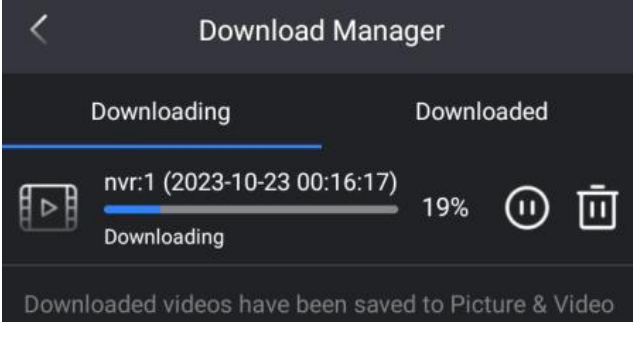

**Figure 4-5 Download Management**

6. The downloaded file will be listed under the "Download Completed" tab like figure below shows and you can also check the file under "Pictures and Videos" page.

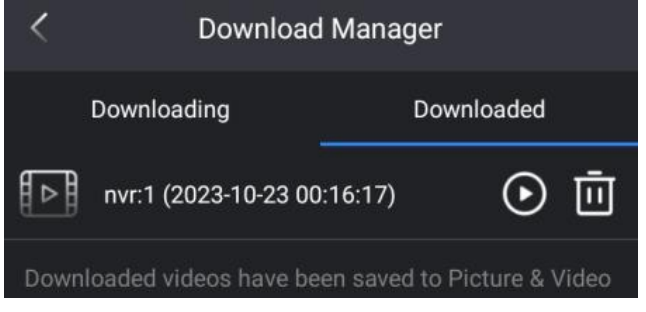

**Figure 4-6 Download Completed**

#### **Note**  $\sqrt{}$

The download speed is limited by the network conditions of the device and cellphone. If the download progress is very slow, you can reduce the length of the download video.

## <span id="page-21-0"></span>**4.3.Picture Search**

You can search the snapshots that captured by device and remote view in the picture playback page. **Steps:**

- 1. Go to remote playback page.
- 2. Tap **Picture** tab to go to picture remote view page.

3. Tap **in** in the middle of channel window or  $\Box$  at the bottom of remote picture view page to select

remote playback channel.

4. The pictures will be played alternately if playback picture exists on that day (the default playback date is current date).

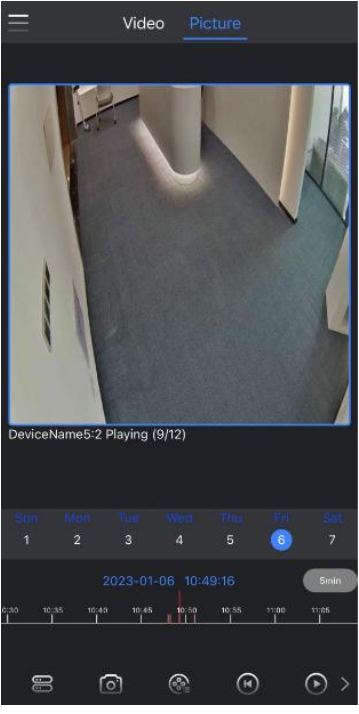

**Figure 4-7 Picture Search**

5. You can slide the "date bar" to the date you need to playback (the small blue dot will be under the date

if playback exist on that day, see  $\frac{1}{12}$  for reference).

6. The timeline will be marked with red if there is picture exists.

# <span id="page-22-0"></span>**5. Device Management**

## <span id="page-22-1"></span>**5.1.Device Settings**

**Steps**:

- 1. Tap **in the upper left corner of APP**, click **Devices** to go to devices page.
- 2. Go to devices page, tap  $\Box$  on the right side of device to go to device setting page.

3. You can check the device info, linked camera, version here and manage notification, storage management, remote configuration.

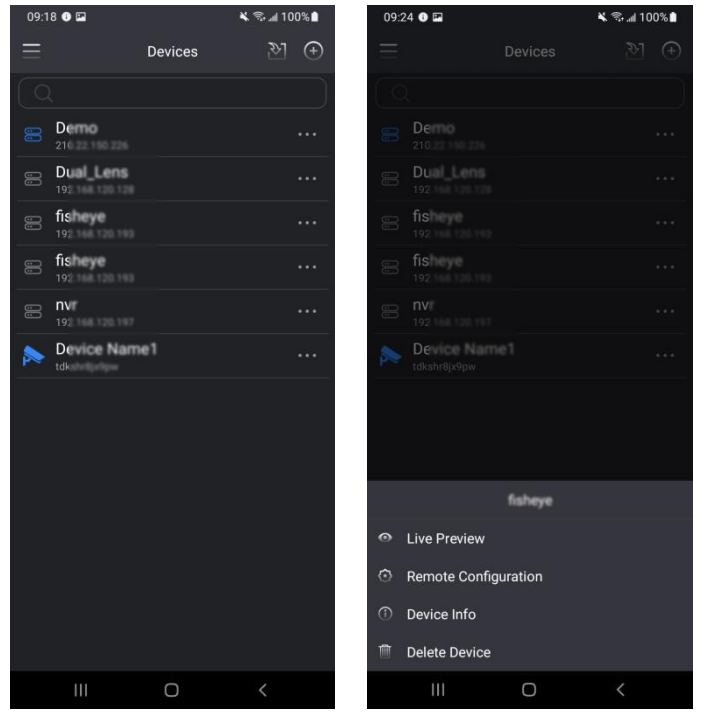

**Figure 5-1 Device Settings**

## <span id="page-22-2"></span>**5.2.Device Info**

**Steps**:

- 1. Tap "Device Info" button in the device settings page to enter into device info page.
- 2. Tap Device Name on the device info page. You can edit the device info.
- 3. Tap **Confirm** to save and finish.

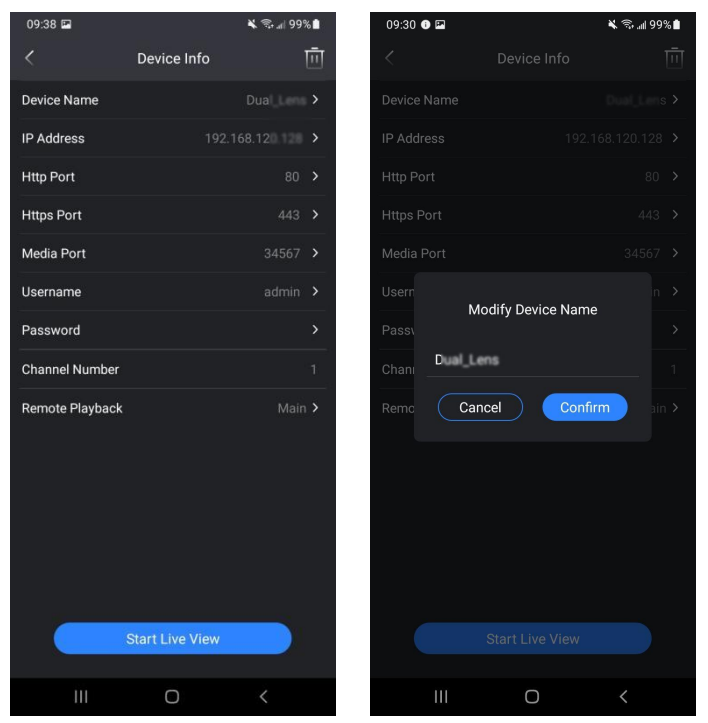

**Figure 5-2 Device Info**

## <span id="page-23-0"></span>**5.3.Remote Configuration**

#### **Steps**:

1. Tap "Remote Configuration" button in the device settings page to enter into remote configuration page.

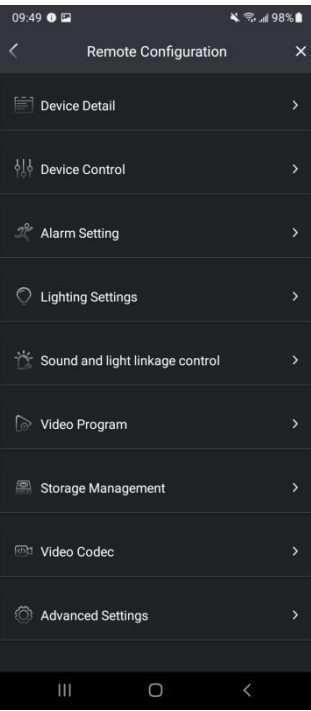

**Figure 5-3 Remote Configuration**

#### $\mathbb{Z}$ **Note**

- 1. The remote configuration page can only be accessed if the device is online.
- 2. Only active deterrence camera supports sound and light alarm linkage control.

# <span id="page-24-0"></span>**6. Device Sharing Management**

## <span id="page-24-1"></span>**6.1.Device Share**

You can follow the steps below to share the device.**Steps:**

1. Go to devices page, tap  $\Box$  on the right side of device to go to device setting page.

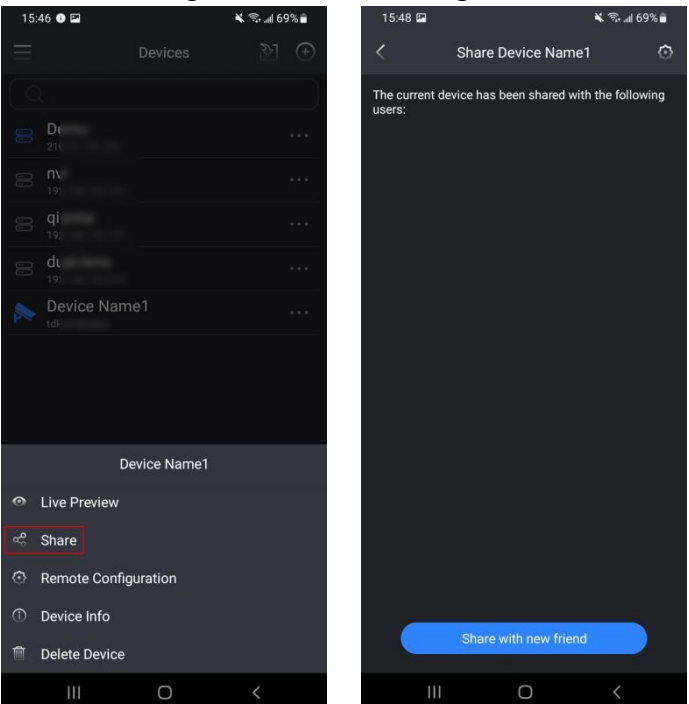

**Figure 6-1 Device Share**

2. Tap  $\Box$  in the upper right corner of the device share page to manage the default permission of the

person you are going to share with. You are able to check "live view", "remote playback" and "alarm" permissions or sharing period here like figure shows below.

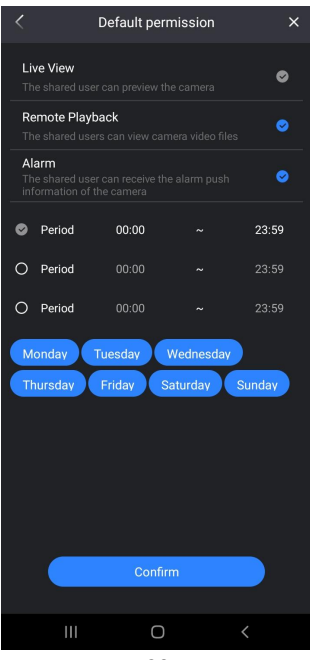

#### **Figure 6-2 Default Permissions**

3. Tap "Share with new friend" to enter sharing permission settings page and you can check or edit the permissions of the corresponding channel.

4. Tap "next" (for NVR/XVR) or "confirm" (for IPC) to enter "share to"page like figure shows below.

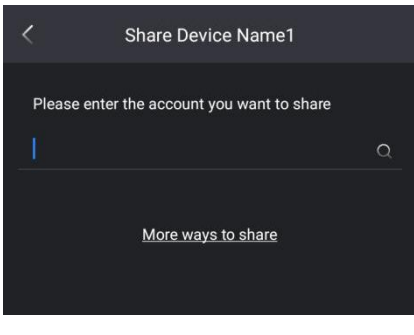

**Figure 6-3 Share To Page**

There are two methods to share.

#### **Method1**

Enter the account info you are going to share and then tap  $\Omega$  icon to search the account. The result will

be listed below and you can tap  $\infty$  at right side of the account to share. See figure below for reference.

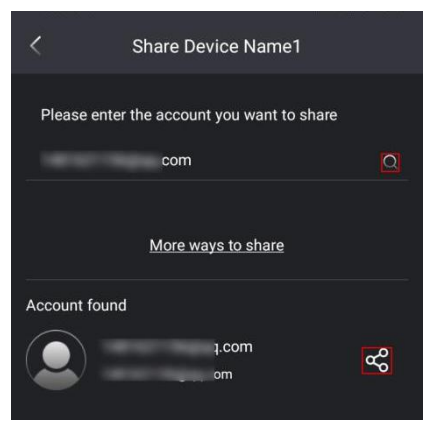

**Figure 6-4 Share Method1**

#### **Method2**

Tap "More ways to share" then the QR code and share link of the device will be generated automatically you can follow the instructions like figure below shows to finish device sharing.

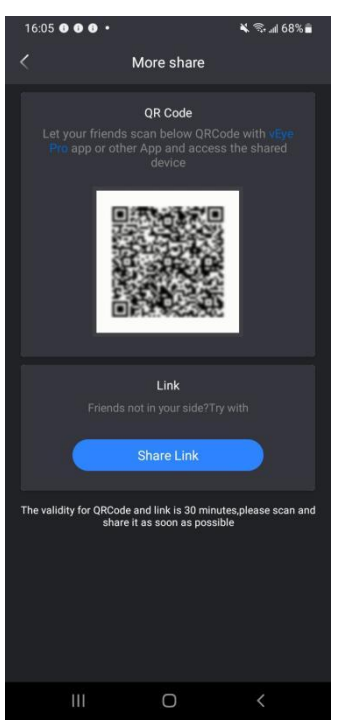

**Figure 6-5 Share Method2**

5. The shared device will be listed under "device share" page. The status is "Wait accept", once the person you shared to accept the sharing invitation then the status will be turned to "Accepted".

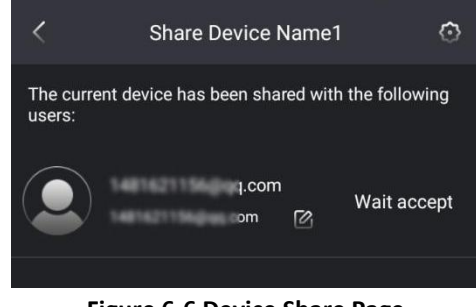

#### **Figure 6-6 Device Share Page**

#### B **Note**

1. The App will push a notification to the person you shared to and the person need to accept the sharing invitation then the whole sharing process is completed.

2. The "Share to" or "Share from" devices will be listed in the "Management Sharing Settings" page where you are able to manage the shared devices. Please see *8.2 Sharing Device Managemen*t for detailed information.

## <span id="page-26-0"></span>**6.2.Sharing Device Management**

#### **Steps**:

- 1. Go to **Device Share** to enter into sharing device management page
- 2. You can check "Share to" or "Share from" devices like figure shows below.

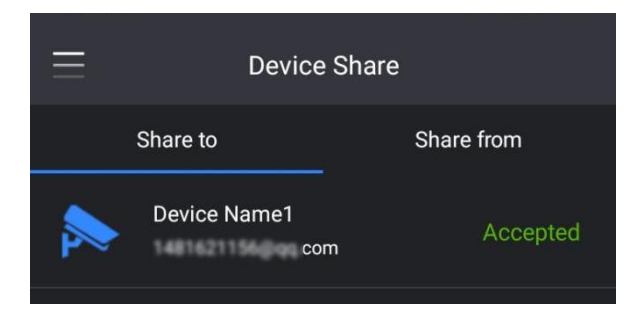

**Figure 6-7 Share Device Management**

## <span id="page-27-0"></span>**6.3."Share to" Management**

#### **Steps**:

1. Go to **Device Share → Share to**.

2. Tap the shared device to manage, you can see figure below for reference. You can change the remark name/edit permissions/cancel share.

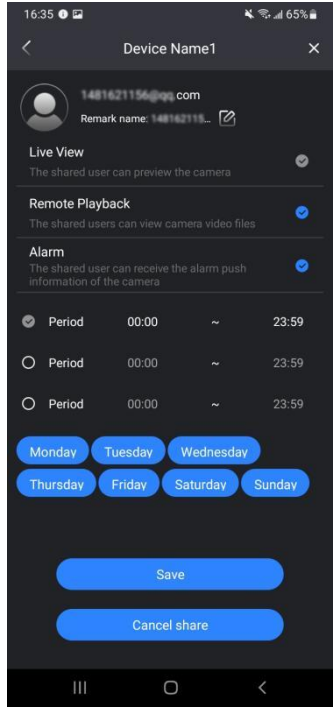

**Figure 6-8 "Share to" Management**

## <span id="page-27-1"></span>**6.4."Share from" Management**

#### **Steps**:

- 1. Go to **Device Share → Share from**.
- 2. Check the devices shared from others, see figure below for reference.

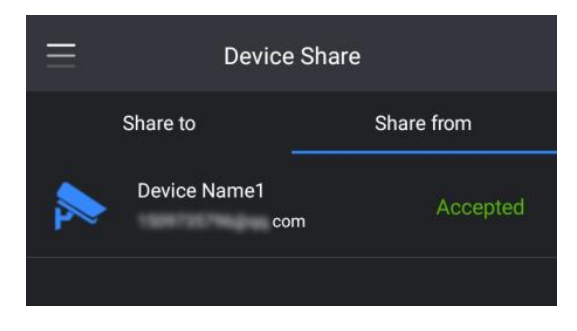

**Figure 6-9 "Share from" Management**

3. Tap the shared device to manage, you can see figure below for reference. You can change the remark name or cancel share.

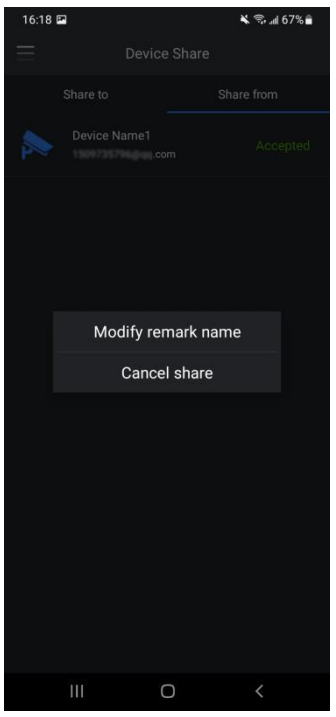

**Figure 6-10 Pop-up Page**

# <span id="page-29-0"></span>**7. Alarm Message Management**

## <span id="page-29-1"></span>**7.1.Alarm Message Page Introduction**

Tap "Alarm" in the menu to go to alarm message management page. All the alarms triggered by devices are saved and displayed under alarm management page like figure below shows.

| 11:40 0 0  |                     | ₹ - 189%        |                         |  |  |  |
|------------|---------------------|-----------------|-------------------------|--|--|--|
|            |                     | Alarm           | п                       |  |  |  |
| 2023-10-24 |                     |                 |                         |  |  |  |
|            |                     |                 |                         |  |  |  |
| 11:03:50   | Device Name1        | Motion Detect ( | <b>Pala</b>             |  |  |  |
| 10.53.15   | <b>Device Name1</b> | Motion Detect ( | 394                     |  |  |  |
| 10:53:02   | Device Name1        | Motion Detect ( | r                       |  |  |  |
| 10:52:26   | Device Name1        | Motion Detect ( | rad                     |  |  |  |
| 10:52:06   | Device Name1        | Motion Detect ( | rød                     |  |  |  |
| 10:51:57   | Device Name1        | Motion Detect ( | ra                      |  |  |  |
| 10:51:41   | Device Name1        | Motion Detect ( | <b>TR</b>               |  |  |  |
| 10:51:29   | <b>Device Name1</b> | Motion Detect ( |                         |  |  |  |
| 10 48:56   | <b>Device Name1</b> | Motion Detect ( | U)                      |  |  |  |
| 10:46:25   | Device Name1        | Motion Detect ( |                         |  |  |  |
| 10:45:39   | <b>Device Name1</b> | Motion Detect ( |                         |  |  |  |
|            |                     |                 |                         |  |  |  |
| $\circ$    |                     |                 | $\widehat{\mathcal{C}}$ |  |  |  |
|            | Ш                   | ८               |                         |  |  |  |

**Figure 7-1 Alarm Message Page**

The alarm message will be marked with red if it is unread and you can tap  $\blacksquare$  to read the alarm massage. You can also go to the live view page or remote playback page of the triggered channel by tapping the live view button or remote playback button of the corresponding alarm message, see figure below for reference.

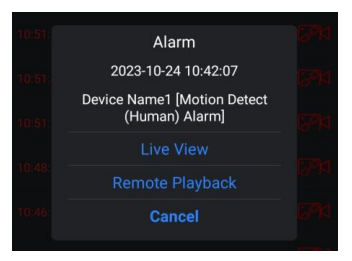

**Figure 7-2 Live View or Playback**

You can also one-key delete all the messages by tapping the **in** in the upper right corner of alarm message page.

## <span id="page-29-2"></span>**7.2.Alarm Settings**

Follow the steps below to configure alarm rules of the device. **Steps:**

1. Go to **Alarm →** . All the devices added will be listed on the alarm setting page.

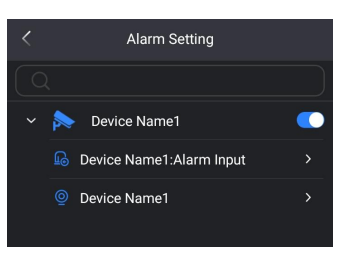

**Figure 7-3 Alarm Settings 01**

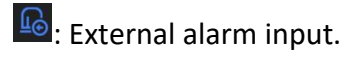

 $\circled{2}$  : Event alarm triggered by camera.

2. Tap the device you are going to configure and the corresponding alarm type and alarm channels will be listed then you can select a channel and choose to enable the alarm push or not and select the specific alarm you need to receive like figure shows bellow.

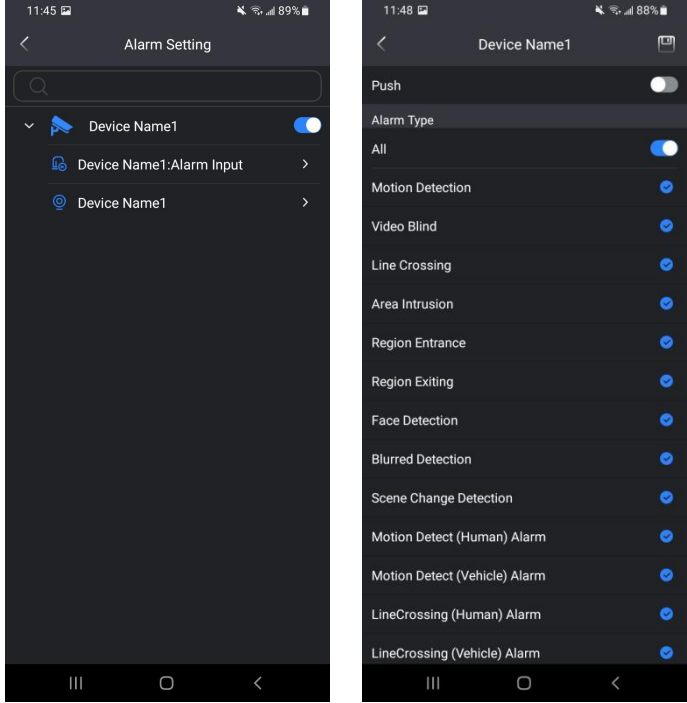

**Figure 7-4 Alarm Settings 02**

3. Tap  $\Box$  in the upper right corner of the alarm type setting page to save the settings.

## <span id="page-30-0"></span>**7.3.Alarm Search**

Follow the steps below to search the alarm messages of the device.

**Steps:**

1. Go to **Alarm**.

2. Tap  $\Omega$  icon in the bottom left corner of the alarm message page to go to alarm search page as shown in figure below.

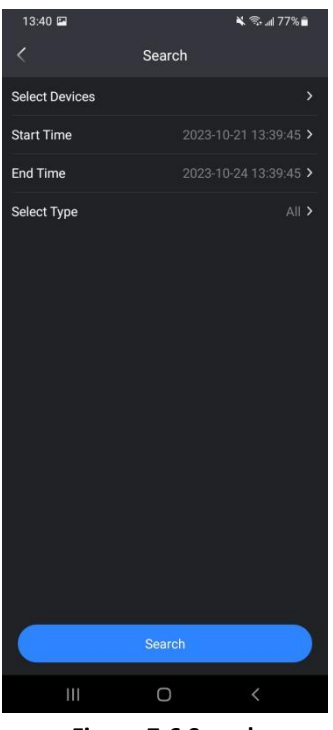

**Figure 7-6 Search**

3. You can select the device, event types and arming time period as conditions to search the alarm messages.

4. All the alarm messages will be listed and displayed. You can check the alarm message details by tapping the corresponding alarm message.

## <span id="page-31-0"></span>**7.4.Alarm Push**

Your cellphone will receive a push notification once push settings are configured.

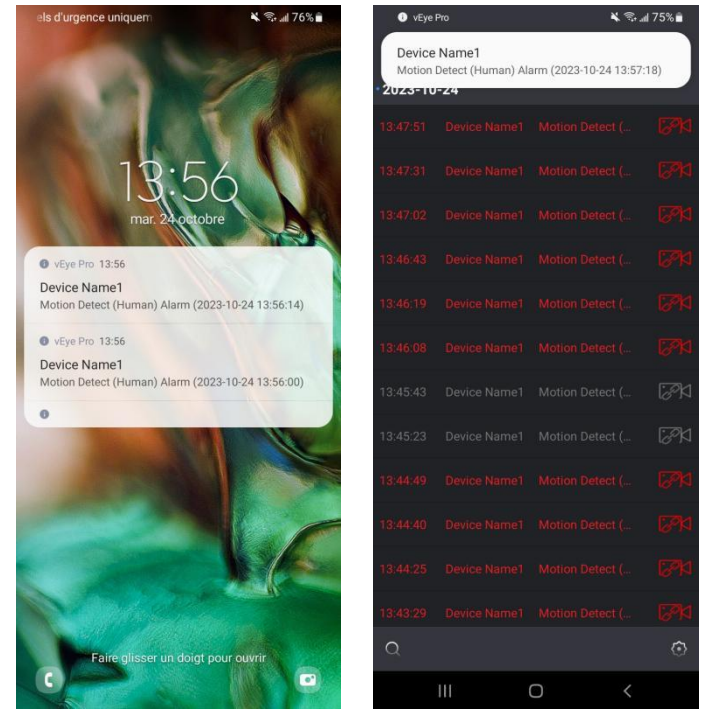

**Figure 7-8 Alarm Push**

In order to ensure the mobile can receive the push notifications, please make sure all the settings below

are correctly configured:

1. Allow Notifications is enabled in the settings of your cellphone.

2. Do Not Disturb is disabled in your surveillance APP, you can go to notifications setting page to

enable/disable through Configuration → Alarm Notification → Do Not Disturb.<br>3. Make sure the push notification is enabled in the alarm settings of the corresponding device, see *7.2 Alarm Settings* for reference.

4. Make sure the corresponding event is enabled in the event settings on device side.

# <span id="page-33-0"></span>**8. Overall (Me) Management**

## <span id="page-33-1"></span>**8.1.Account Security**

**Steps:**

1. Tap  $\Omega$  to go to account security setting page as shown in figure below.

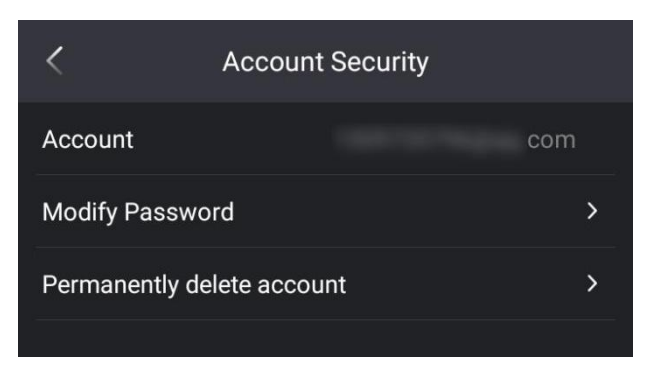

#### **Figure 8-1 Account Security**

2. You can modify password or delete account permanently.

## <span id="page-33-2"></span>**8.2.Pictures and Videos**

#### **Steps:**

1. Go to **Pictures & Videos**.

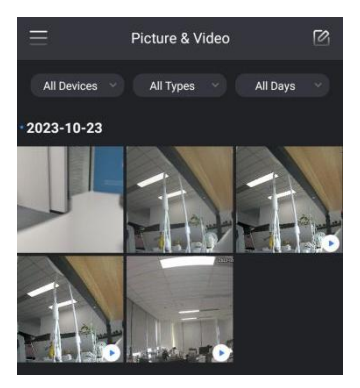

**Figure 8-2 Pictures and Videos**

2. You are able to use the filter on the top of Picture & Video management page to check the snapshots or local recordings that have been saved on your cellphone.

3. You can tap  $\Box$  on the upper right corner of Picture & Video management page to multi-select the

snapshots or recordings for more options. You can tap  $\mathbb{Z}$  to select all the pictures and videos, tap  $\mathbb{Z}$ 

for more options on cellphone, tap  $\overline{\mathbf{u}}$  to delete the snapshot or recording.

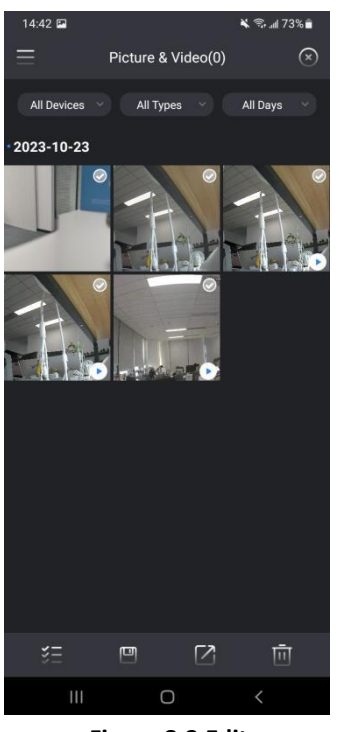

**Figure 8-3 Edit**

4. You can tap the snapshot or recording to view the details like. You can tap  $\Box$  on the upper right corner of picture or video view page to have more operations on your cellphone or  $\overline{u}$  to delete the snapshot or recording.

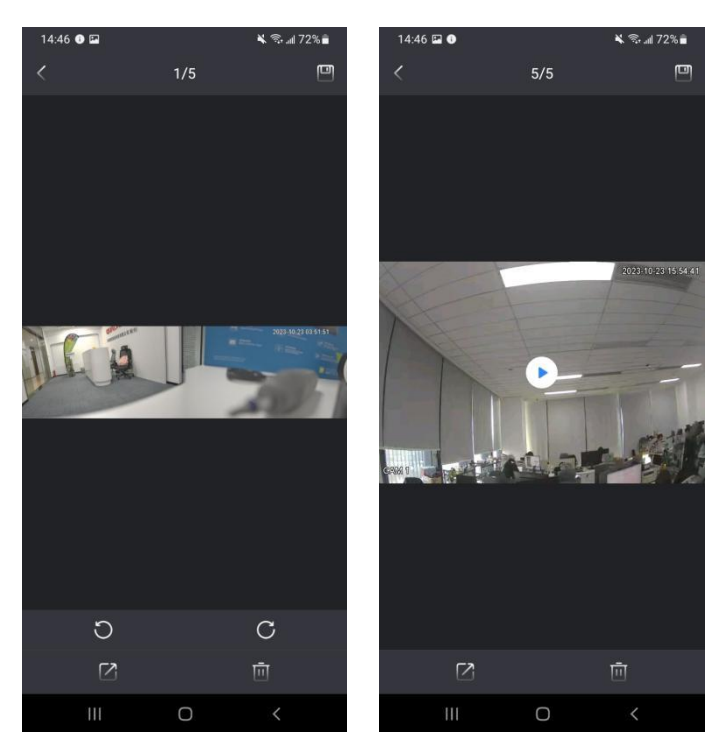

**Figure 8-4 Tapping the Snapshot or Recording**

## <span id="page-34-0"></span>**8.3.Reset Device Password**

You can reset device password by scanning the QR code on the device or web portal. Please note that you can only retrieve password for devices bound to your account.

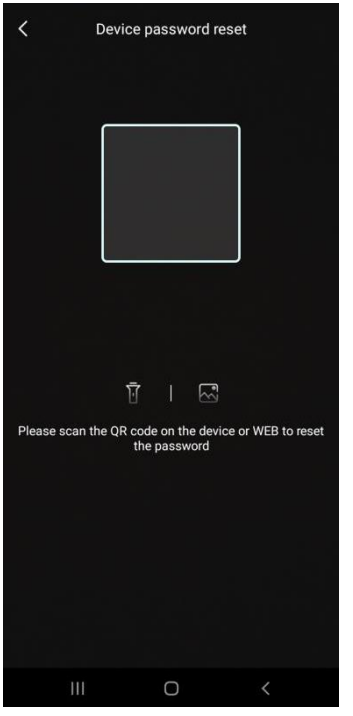

**Figure 8-5 Reset Device Password**

## <span id="page-35-0"></span>**8.4.Alarm Notifications**

You can check alarm notifications settings and configure push message in the notifications management page.

#### **Steps:**

1. Go to **Configuration → Alarm Notifications**to go to notifications management page as shown in figure below.

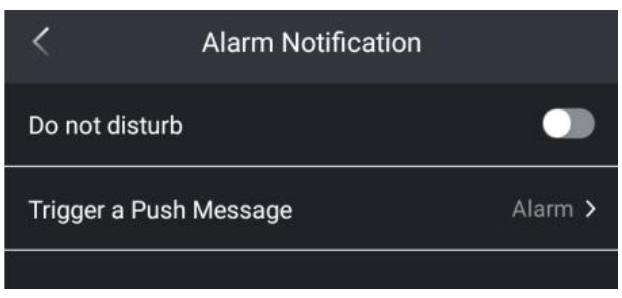

**Figure 8-6 Alarm Notifications**

2. You can enable/disable **Do Not Disturb** function here. Do Not Disturb means APP will not receive push notifications anymore.

3. Tap "triggera push message" to pop up a selection list like below figure shows, you are able to choose among "Alarm Page", "Live view" and "Playback". See the descriptions below for reference.

- Alarm Page means you will go to alarm message management page directly when you tap the alarm message after you receive the push notification.
- Live View means you will start live view of the triggered channel directly when you tap the alarm message after you receive the push notification.
- Playback means you will start remote playback of the triggered channel directly when you tap the alarm message after you receive the push notification.

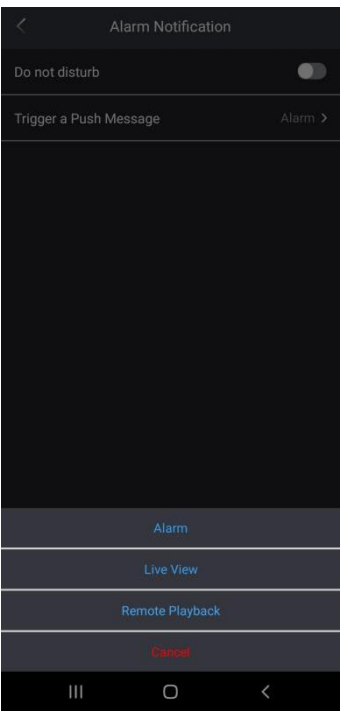

**Figure 8-7 Trigger a Push Message**

4. Check "Receive New Notification" status, "Enable" means allow notifications is enabled on your cellphone and "disable" means allow notifications is disabled on your cellphone.

#### B **Note**

Only iOS system support check "Receive New Notification" status in the notifications page, for Android system please go to cellphone setting page to check the notification of APP is enabled or not.

## <span id="page-36-0"></span>**8.5.Settings**

App password lock is used for privacy protection when the user re-launch the APP the user need to unlock the APP with the password you set for privacy protection.

#### **Steps:**

1. Go to **Configuration → Password Protection** to go to password protection setting page as shown in figure below and it is disabled by default.

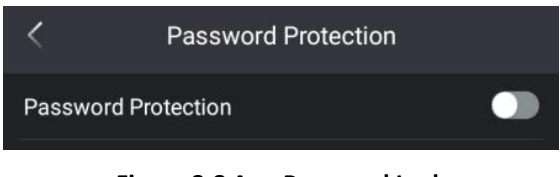

**Figure 8-8 App Password Lock**

2. Enable "Password Protection" and the password protection page will pop up for password input as shown in figure below**.**

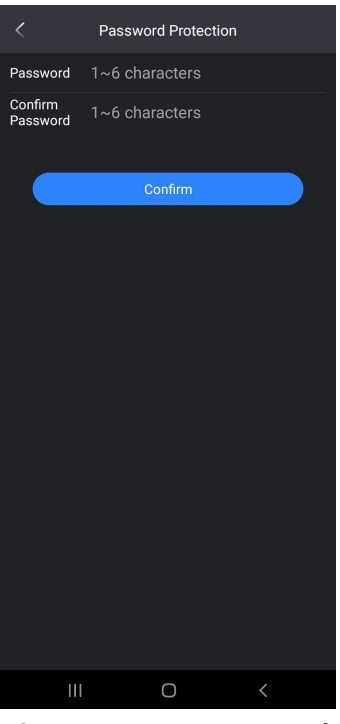

**Figure 8-9 Set New Password**

3. Follow the password setting steps to finish password generation and you can also modify password by tapping "Modify Password" to start password modification process.

## <span id="page-37-0"></span>**8.6.User Feedback**

You can send us feedback by entering into user feedback page as shown in figure below and follow the specifications to submit the feedback.

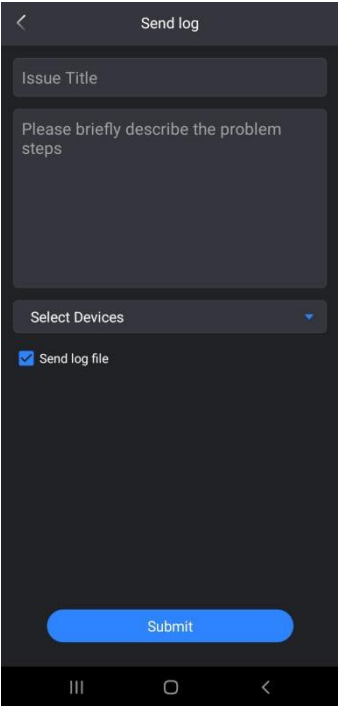

**Figure 8-10 Feedback**

## <span id="page-38-0"></span>**8.7.Help**

Tap "Help" in the Me page to go to help page as shown in figure below and FAQs are listed for your reference.

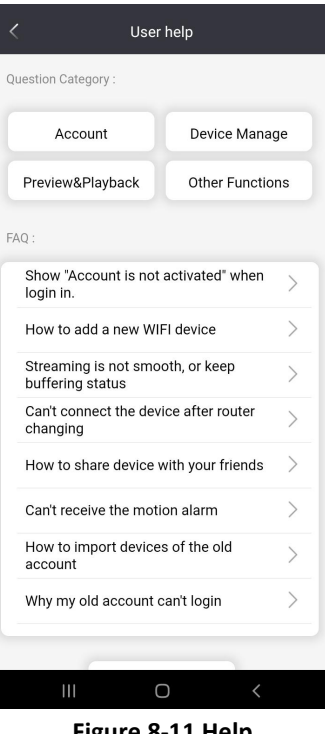

#### **Figure 8-11 Help**

### <span id="page-38-1"></span>**8.8.About**

You can check APP version and privacy policy in the About page as shown in figure below for reference.

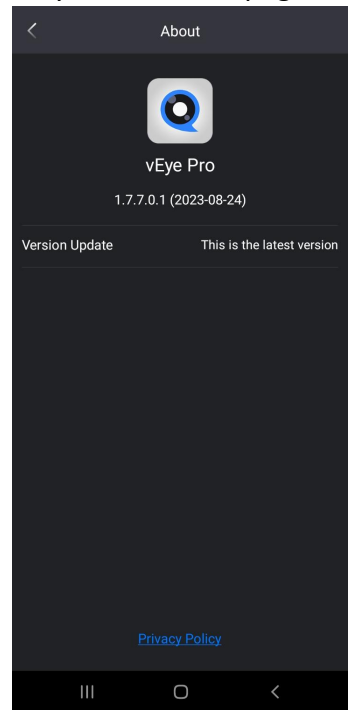

**Figure 8-12 About**